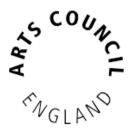

### How to give another person access to an applicant you've created

### Table of Contents

| Introduction                                                   | 3  |
|----------------------------------------------------------------|----|
| How to link a user to an applicant                             |    |
| How to unlink a user from an applicant                         | 8  |
| Amending user rights                                           |    |
| Appendices – further explanation                               |    |
| Appendix 1: What is a user? What is an applicant?              |    |
| Appendix 2: When would you want to link additional users to an |    |
| applicant?                                                     | 13 |
| Appendix 3: When a person works for more than one applicant    |    |

#### Introduction

Now that you have created an applicant, you may want to give other members of your organisation access to it so that they are able to update contact details and submit applications. To do this, they will first need to create a user account for themselves. Instructions can be found in the guidance document, **How to create** your user account and applicant profile.

## What are the implications of giving another user access to my applicant profile?

Any user given access to an applicant profile will have access to all information stored there. This includes contact details, any previous applications and any previously submitted conditions. They will also be able to write and submit applications and request payments and submit conditions due on any open grant. For more information please see our webpage <u>Before you begin</u>.

#### How to link a user to an applicant

Log in with your account details. You will land here:

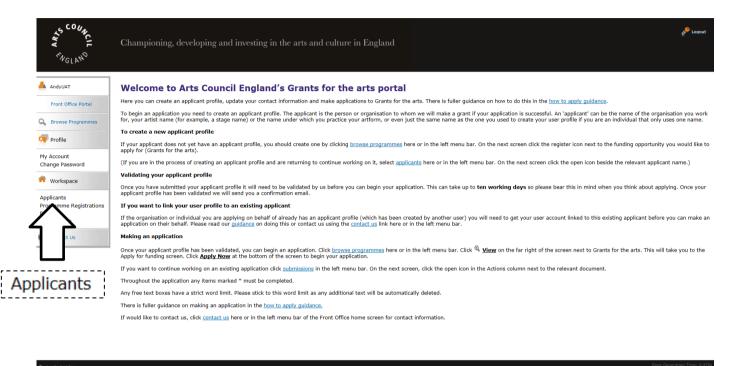

#### The National Lottery®

Once you have logged in, click Applicants in the left menu bar.

The name of your applicant will be shown in the top left corner of the screen. If you are already linked to more than one applicant, select the correct one from the dropdown.

| Applicant: Andy Solo (54871838) |                  |                    |                 |                                  |  |
|---------------------------------|------------------|--------------------|-----------------|----------------------------------|--|
|                                 |                  | Applicant          | ts              |                                  |  |
| <b></b>                         |                  |                    |                 |                                  |  |
| Applicant Name                  | Applicant Number | Number of Projects | Last Submission | Children Registrants Parent Open |  |
| Andy Solo                       | 54871838         | 83                 | 11-Dec-2015     | 🔺 🛍 📩                            |  |
|                                 |                  |                    |                 |                                  |  |
|                                 |                  |                    |                 | 2                                |  |

. . . . . . . . . . . . . . . . . . .

Click the **Registrants** icon<sup>4</sup>.

'Registrants' is the system's term for users who are linked to an applicant.

The next screen to appear is this **Applicant Details** screen. This screen shows you all the users who are linked the applicant, listed in a section called **Registrants**. At first, you should be the only one. To link another user, click the **Link** icon  $\mathscr{O}$ .

| Applicant: Andy S | olo (54871838) |                            |               |             |
|-------------------|----------------|----------------------------|---------------|-------------|
|                   |                | Applicant Details          |               |             |
|                   |                | Applicant Name: Andy Solo  |               |             |
|                   |                | Applicant Number: 54871838 |               |             |
|                   |                |                            |               |             |
| 4                 |                | Registrants                |               |             |
| Ø                 |                |                            |               |             |
| Name              | eser Name      | Email                      | Group         | Delete Open |
| UAT, Andy         | AndyUAT        | andy@uat.cam               | Administrator |             |
|                   |                | 1                          |               |             |
|                   |                | Back to List               |               |             |

This opens a search function. Enter the user name and email address of the user you want to add. In the **Group** field, you have two options available from the dropdown: **Administrator** and **Standard User**.

| Applicant: Andy Solo (54871838)                         |              |  |  |  |
|---------------------------------------------------------|--------------|--|--|--|
| Applican                                                | t Details    |  |  |  |
| Applicant Name: Andy Solo<br>Applicant Number: 54871838 |              |  |  |  |
| Add a Re                                                | gistrant     |  |  |  |
| * User Name:<br>* Email Address:<br>* Group             |              |  |  |  |
| Add Registrant                                          | Back to List |  |  |  |

The functions of the two roles are the same except that an **Administrator** can link and unlink other users to an applicant and a **Standard User** cannot.

You should decide which role to give any users. These can be amended at any time. Guidance for this can be found in the <u>Amending user rights</u> section of this guidance.

When you have entered the details of the user you want to add (who **must** have their own user account), click **Add Registrant**.

On the **Applicant Details** screen, you will now see the person you have just added listed as a registrant alongside yourself.

| Applicant: Andy Solo (54871838)                         |           |               |                 |             |
|---------------------------------------------------------|-----------|---------------|-----------------|-------------|
|                                                         |           | Applicant De  | tails           |             |
| Applicant Name: Andy Solo<br>Applicant Number: 54871838 |           |               |                 |             |
|                                                         |           | Registran     | ts              |             |
| 9                                                       |           |               |                 |             |
| Name                                                    | User Name | Email         | Group           | Delete Open |
| UAT, Andy                                               | AndyUAT   | andy@uat.cam  | Administrator - | 8           |
| Test, Andy                                              | Andytest  | andy@test.cam | Administrator - | 8           |
|                                                         |           | 1             |                 |             |
|                                                         |           | Back to List  |                 |             |

This completes the process.

#### How to unlink a user from an applicant

Log in with your account details. You will see this screen:

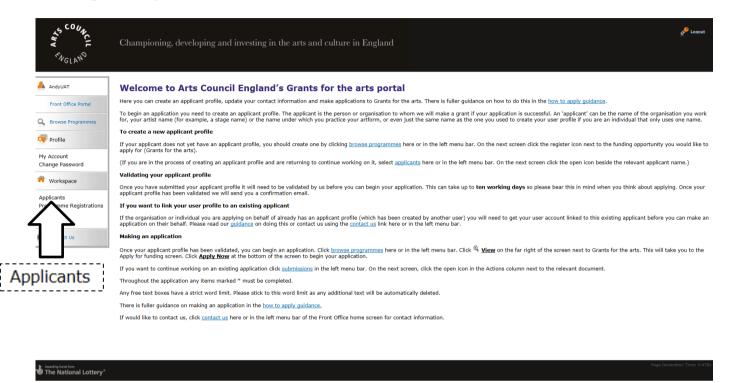

Click Applicants in the left menu bar. This screen will then appear:

| oplicant: Andy Solo (54 | 4871838)         |                    |                 |                                  |
|-------------------------|------------------|--------------------|-----------------|----------------------------------|
|                         |                  | Applicant          | S               |                                  |
| Applicant Name          | Applicant Number | Number of Projects | Last Submission | Children Registrants Parent Open |
| Andy Solo               | 54871838         | 83                 | 11-Dec-2015     | 🔺 🛍 💼                            |
|                         |                  |                    |                 |                                  |

If your user account is already linked to a number of different applicants, you will need to select the right one from the dropdown at the top of the screen. If you only have one applicant so far, it will automatically be shown.

Click the **Registrants** icon<sub>2</sub>.

| Applicant: Andy S | Solo (54871838)                                         |                         |                 |             |  |
|-------------------|---------------------------------------------------------|-------------------------|-----------------|-------------|--|
|                   |                                                         | Applicant Det           | tails           |             |  |
|                   | Applicant Name: Andy Solo<br>Applicant Number: 54871838 |                         |                 |             |  |
|                   |                                                         | Applicant Hambert 54671 |                 |             |  |
|                   |                                                         | Registrant              | s               |             |  |
| ø                 |                                                         |                         |                 |             |  |
| Name              | User Name                                               | Email                   | Group           | Delete Open |  |
| UAT, Andy         | AndyUAT                                                 | andy@uat.cam            | Administrator - | (3)         |  |
| Test, Andy        | Andytest                                                | andy@test.cam           | Administrator - | 8           |  |
|                   |                                                         | 1                       |                 | $\wedge$    |  |
|                   |                                                         | Back to List            |                 |             |  |
|                   |                                                         |                         |                 | $\otimes$   |  |

On the **Applicant Details** screen, you will now see all the users linked as registrants. To remove one, click the **Delete** icon <sup>(2)</sup>.

A question box will come up.

| The page at gmsapp01u:8080 says:                                         |   |  |
|--------------------------------------------------------------------------|---|--|
| Are you sure you want to remove the user association with the applicant? |   |  |
| <b>OK</b> Cancel                                                         | ] |  |

Click OK.

This completes the process.

### Amending user rights

Log in with your user account details. You will land here:

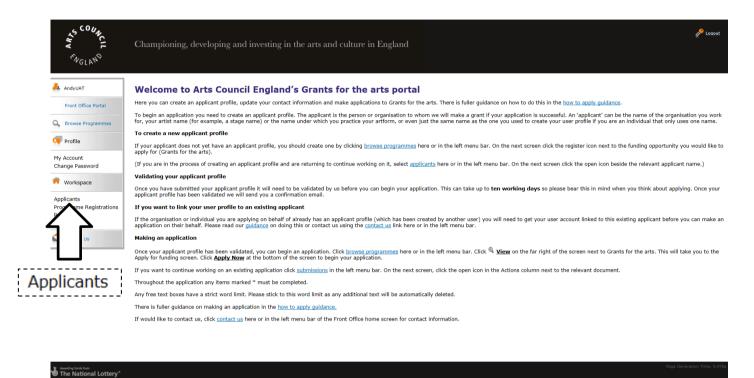

Click **Applicants** in the left menu bar. This screen will then appear:

|                |                  | Applicant          | s               |                                 |
|----------------|------------------|--------------------|-----------------|---------------------------------|
|                |                  |                    |                 |                                 |
| Applicant Name | Applicant Number | Number of Projects | Last Submission | Children Registrants Parent Ope |
| Andy Solo      | 54871838         | 83                 | 11-Dec-2015     | 🔺 🛍 💼                           |
|                |                  |                    |                 | $\frown$                        |
|                |                  |                    |                 | ר ר                             |
|                |                  |                    |                 |                                 |
|                |                  |                    |                 | []                              |
|                |                  |                    |                 | 2                               |
|                |                  |                    |                 |                                 |

Click the **Registrants** icon <sup>4</sup>.

The next screen to appear is this **Applicant Details** screen:

| Andy Solo (54871838) |                                                         |               |                                                 |             |  |
|----------------------|---------------------------------------------------------|---------------|-------------------------------------------------|-------------|--|
|                      |                                                         | Applicant De  | tails                                           |             |  |
|                      | Applicant Name: Andy Solo<br>Applicant Number: 54871838 |               |                                                 |             |  |
|                      |                                                         | Registran     | ts                                              |             |  |
| <i>∂</i> ∕<br>Name   | User Name                                               | Email         | Group                                           | Delete Open |  |
| UAT, Andy            | AndyUAT                                                 | andy@uat.cam  | Administrator -                                 | 8           |  |
| Test, Andy           | Andytest                                                | andy@test.cam | Administrator<br>Administrator<br>Standard User | 8           |  |
|                      |                                                         | Back to List  |                                                 |             |  |

In the **Group** column, choose the relevant role from the dropdown, beside the relevant user.

A question box will come up.

| Applicant: Andy S                                       | olo (54871838) |                                            |                 |             |
|---------------------------------------------------------|----------------|--------------------------------------------|-----------------|-------------|
|                                                         |                | Applicant Detai                            | ls              |             |
| Applicant Name: Andy Solo<br>Applicant Number: 54871838 |                |                                            |                 |             |
|                                                         |                | Message from webpage                       |                 |             |
|                                                         |                | Are you sure you want to change the group? |                 |             |
| S                                                       |                |                                            |                 |             |
| Name                                                    | User Name      | OK Cancel                                  | Group           | Delete Open |
| UAT, Andy                                               | AndyUAT        | andy@uat.cam                               | Administrator - | 8           |
| Test, Andy                                              | Andytest       | andy@test.cam                              | Standard User 👻 | 8           |
|                                                         |                | 1                                          |                 |             |
|                                                         |                | Back to List                               |                 |             |

Click OK.

This completes the process.

### **Appendices – further explanation**

#### Appendix 1: What is a user? What is an applicant?

#### User

You create a user account in order to gain access to Grantium. A user account is unique to you and you should not share your log on details with anyone.

You only need to create a user account once, and should use these details each time you want to log in to the system. Guidance on how to do this can be found in the document, **How to create your user account and applicant profile**.

#### Applicant

The applicant is the entity (either an individual or an organisation) who can make an application and who can enter into a grant agreement if the application is successful. The **applicant profile** includes all contact information for the applicant.

You might have more than one applicant linked to your user account. For example, you might have an applicant profile for yourself as an individual, and also be linked to an organisation that you work for and make grant applications for.

Applicants can be linked to several different users; for example, an organisation's applicant profile should be linked to user accounts of the person who writes and submits grant applications, and to the person who has authority to accept an offer of a grant.

# Appendix 2: When would you want to link additional users to an applicant?

Once you have created an applicant profile, you may want other users to have access to that applicant. There are a number of reasons why you would want to do this:

- 1. You work on behalf of an organisation and there are several people within your organisation who want to be able to submit applications on its behalf.
- 2. You work at an organisation and are not authorised to accept grant offers. As such, your chief executive officer (or equivalent) would need an account and to be linked to the organisation profile.
- 3. You are working with a support worker and want the support worker to be able to work on your applications.
- 4. You are working with a consultant and want the consultant to be able to work on applications and to see all the information relating to your applicant.

Each of these people would need to create an account for themselves. As the person who created the applicant in the first place, you would then have to find these users on Grantium and create a link between them and the applicant.

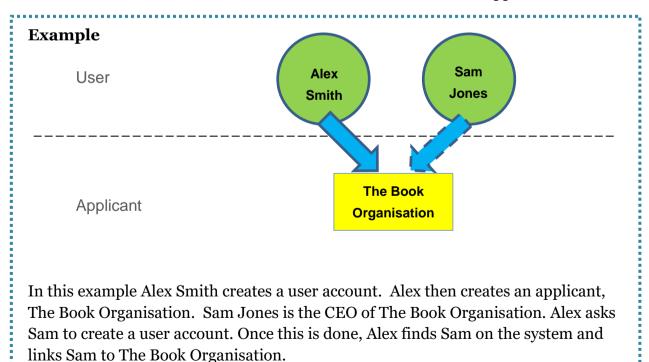

We would normally recommend that two members of staff have user accounts. One should be the person who writes applications and manages grants. The other should be the person with the authority to accept a grant offer, normally a chief executive or equivalent.

# Appendix 3: When a person works for more than one applicant

Many people in the arts and cultural sector will work for more than one applicant. This example will illustrate a person who is both an individual artist and someone that works for an organisation.

#### Example

Elaine Fernandez has two jobs. She works both as an independent musician as well as an Artistic Director for a classical music organisation. She applies to Arts Council England for grants as both an individual artists as well as on behalf of the music organisation she works for.

#### Elaine's own applicant profile

She creates her user account (green circle in the diagram below) which gives her access to the system.

She then creates an applicant called Elaine Fernandez (yellow square).

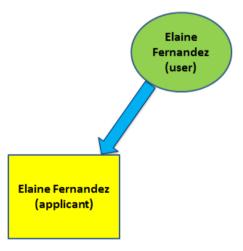

After the applicant profile is validated, Elaine can make applications as an individual and if successful, manage any grants via the system. If she changes her address or any contact details, she can amend these in her applicant profile.

#### A profile for the organisation Elaine works for

She also creates an organisation applicant profile for the organisation she works for, Treble Clef Company (as shown in the diagram below). She does not need to create another user account, only a new applicant profile.

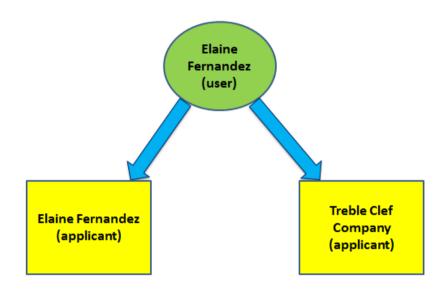

Again, after the applicant profile for the organisation is validated, Elaine can make applications on behalf of that organisation and if successful, manage any grants via the system. If she changes address or any contact details of the organisation, she can amend these in the organisation's applicant profile.

#### Adding another user for Treble Clef Company

Elaine would also like her colleague at the Treble Clef Company to submit and manage grant applications. She asks her colleague Thomas to create a user account (the green circle).

Once he has done this, he must let Elaine know **his user name** and **email address**. With this information she can link him as a user to the Treble Clef Company applicant profile, as shown in the diagram below. (Step by step guidance on how to link and unlink a user appears earlier in this guidance.)

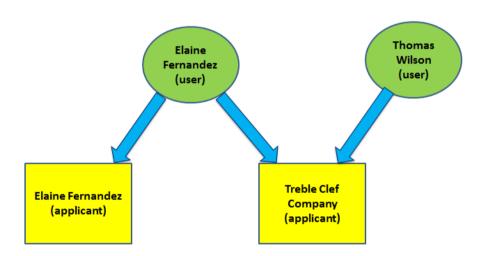

Therefore in this example, Elaine has both access to Elaine Fernandez (the individual applicant) and Treble Clef Company (the organisation applicant). Thomas only has access to the Treble Clef Company applicant.